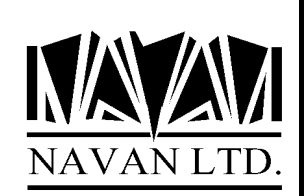

# LTF

## *A Language Translation Facility for the IBM iSeries*

An overview

*June, 2022*

#### **COPYRIGHT**

ã Copyright 2022, Navan Limited. All rights reserved.

Limited rights to copy the present work are hereby granted by the copyright owner named above. Accordingly, there is hereby granted the right to make a limited number of additional copies solely for the internal convenience of the recipient; no copies may otherwise be made. In particular, no copies may be made, no derivative works may be created and no compilations of the subject work may be created for purposes of republication, for redistribution, for sale, for rental, for lease or for any profit motivated activity whatsoever including the use of this work in support of or in conjunction with any service or service offering.

™ IBM, eServer, i5, i5/OS, iSeries, OS/400 and DB2/400 are trademarks of International Business **Machines** 

™ Microsoft, MS and Windows are trademarks of Microsoft Corporation.

Information in this document is subject to change without notice. The latest version of this manual can always be read/downloaded from the Navan Internet Website, which can be found at

http://www.navan.co.uk

#### **VERSION 6 RELEASE 5, MODIFICATION 1**

This edition applies to Version 6 Release 5, Modification level 1 of the LTF Program Product.

Unless otherwise stated, all pages in this edition are to Version 6, Release 5 and refer to the iSeries Operating System, Version 7.3 or greater.

LTF Version 6 Release 5 Modification level 1 is certified to be operationally compliant with iOS V7R4.

Any references in this manual to Navan Utilities or NUTIL refer to standard Navan Utility products.

Information on these products can be obtained from your nearest Navan agent.

#### **LTF - An Introduction**

The primary objective of LTF is to provide programmer-level tools to assist in converting iSeries user application displays and reports from being in ONE LANGUAGE:

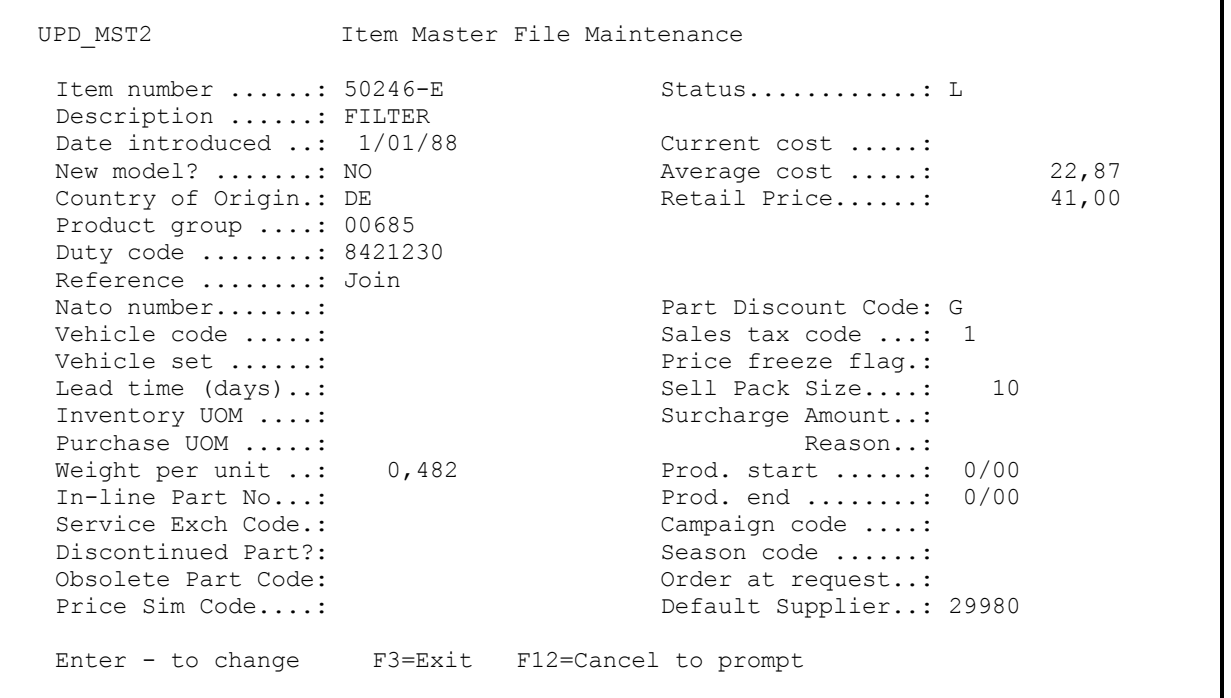

into being capable of translation into ONE OR MORE OTHER LANGUAGES:

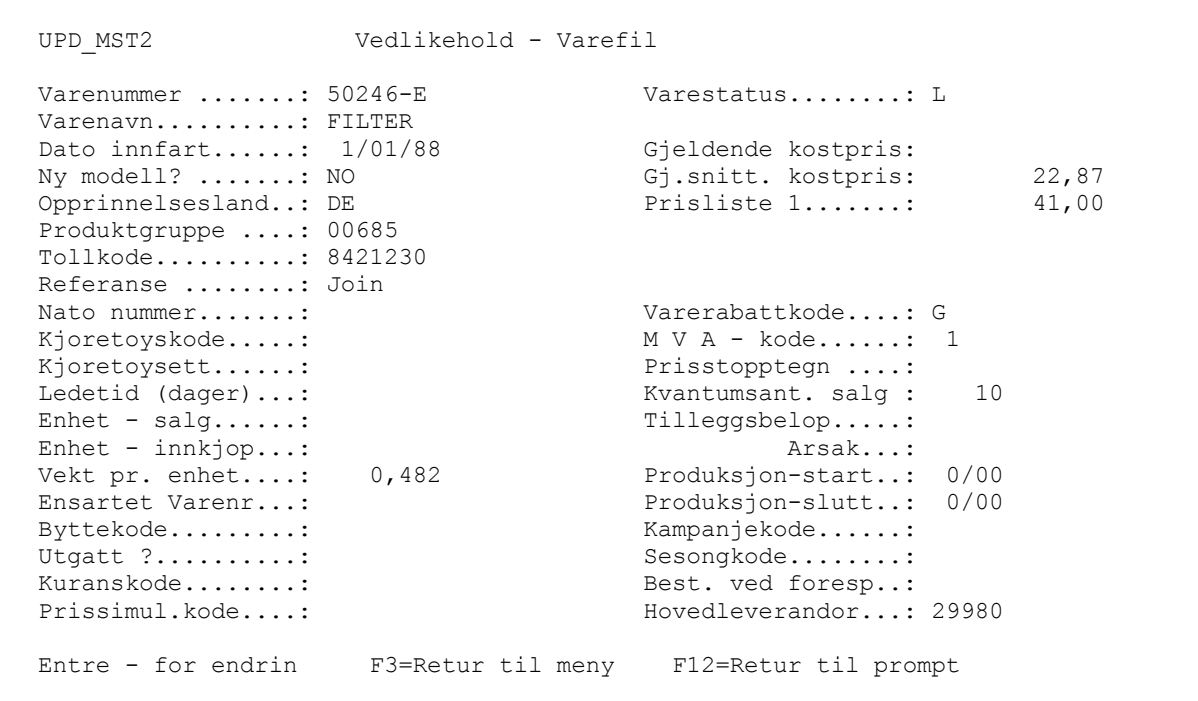

with as little programmer development effort as possible.

Most software today is designed and developed with only one language in mind - that of the end user of the application. It is normally only considered when developing a new software application if that application is intended to be distributed to other countries, or if users of the system are required to work in more than one language.

Provided that the designers of a new application take the multi-lingual requirement into consideration when in the design stage, the facilities that exist on the IBM iSeries computer can more than adequately cope with that requirement; the supplied programming development tools provide the necessary facilities to cover all phases of the development. Some of the facilities may not be the most user-friendly, but they do work.

But what if a requirement exists for the conversion of an existing application into a foreign language? Can it be done?

The answer is, of course, yes - but at a cost. Basically the concept of conversion is straightforward enough; it is simply a matter of converting any screen or report based text - Literals - from the local (or base) language into the foreign (or target) language by some means or another. The easiest means of doing this is for a programmer to sit down and change the OS/400 display file and printer file source statements. However, this is neither the cheapest nor the most effective means of doing the translation. Firstly, you would have to find a multi-lingual programmer willing to sit down and do such a 'menial' task. Secondly, the method does not allow for system modifications or upgrades, which would require two sets of source to be maintained in parallel. Finally, it makes the task of translation into a third, fourth or fifth language no simpler.

The purpose of LTF (Navan Language Translation Facility) is to provide a programmer level utility to assist in this translation process. It is designed specifically for the OS/400 environment and takes full advantage of the facilities provided by the iSeries.

LTF allows an unlimited number of systems or applications to be translated and into an unlimited number of languages, completely independent of one another.

LTF works on DDS source. If you do not have access to the source members for your application you cannot process the application within LTF.

### **Summary of LTF Facilities**

LTF is designed to assist a programmer level person in translating an application for use by an end-user of the application.

The LTF utility consists of five phases

- Ensuring all DDS source is externally defined
- Converting DDS source to 'externalise' literals
- Providing a Literal Translation facility
- Providing a 'mass re-create' facility
- Allowing facilities to translate other text objects

All options are available via a normal IBM Command Entry screen, but for ease of use in a translation environment the main functions of LTF have been grouped together in the form of a menu. To access this menu from any command entry point, just type in LTF/STRLTF and press the F4 key to prompt the command, as follows:

> ADDLIBLE LIB(LTF) POSITION(\*LAST) ...ENTER LTF/STRLTF ...F4 (prompt)

The object, created after translation, is directly compatible with the original (untranslated) object and thus no recompile of related programs is necessary. To switch between languages is simply a matter of switching the users library list...

#### **The LTF main menu**

When you enter the LTF/STRLTF (Start LTF) command you will be presented with the LTF Main Menu:

LTF Language Translation Facility Select one of the following: Main options 1. Convert source member to use message literals COVTDDS<br>2. Translate the literals 2. Translate the literals<br>3. Rebuild the translation environment<br>LRBLTRXENV 3. Rebuild the translation environment<br>4. Create display/printer files from converted source MCRTOBJ 4. Create display/printer files from converted source 5. Create display/printer files based on literal usage MXRFCRTOBJ<br>6. Rebuild the word cross reference bRB010 6. Rebuild the word cross reference 7. List all literals/translations and the contract of the LPRTLIT Support functions 10. Create a duplicate object in the translation library CRTDUPOBJ 15. Modify a message file (error messages, etc) WRKMSGD 16. Modify a data file (parameters, etc) and the UPDDTA UPDDTA UPDDTA and the converted source 17. Work with converted source 20. Use the programmers menu STRPGMMNU 35. Display LTF installation attributes Other options 90. Sign off Selection or command  $=$ F3=Exit F4=Prompt F6=DSPMSG F9=Retrieve F12=Cancel F14=WRKSBMJOB F15=Statistics F18=WRKSPLF F20=Set System F21=Set Language *© Copyright Navan Limited, 2013* 

The LTF Main Menu is the main access point for LTF activities.

From this screen you can also access other functions normally associated with a programming environment. The menu operates in a similar way to an IBM 'GO' menu.

#### **Translating Literals**

#### **LTRXLIT - Translate Literals command**

LTF menu Option 2 processes the Translate Literals (LTRXLIT) command:

Translate Literals (LTRXLIT) Type choices, press Enter. Display Sequence: . . . . . . > \*LITID System to Translate: . . . . . . \*CURRENT Start from Literal: . . . . . . \* START Source Member Name: . . . . . . \* ALL

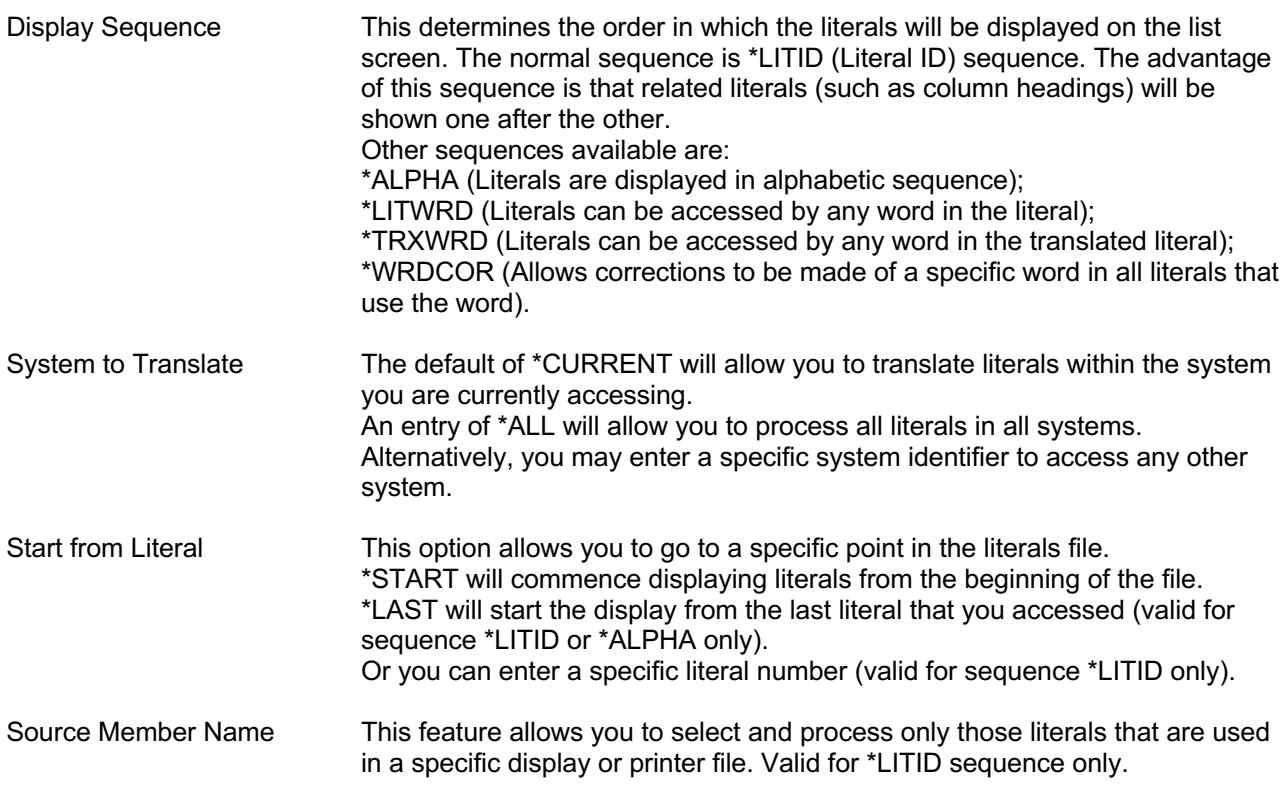

#### **Literal Translation, Literal ID sequence**

The actual layout of the translation work display will depend upon the display sequence you requested, but all four function in the same manner. Below is an example of the \*LITID sequence work display:

```
LTX003D1 Translate Literals<br>Select Language: 2929 German Translations S
        Select Language: 2929 German Translations System: INVT
Type options, press Enter. Member . . . . . *ALL F4 for list
   2=Change 5=Display 
Opt Literal Sts Text Description 
    INV1201 ALL 
    INV1201 A - Add new part number 
 INV1202 C - Change existing part number 
 INV1203 D - Delete existing part number 
 INV1204 R - Reinstate deleted part number 
 INV1205 T - Maintain Descriptive Text 
 INV1206 - to proceed 
 INV1207 - Return to menu 
    INV1208 IGN STFA5002 
    INV1209 Part number ......: 
 INV1210 Part Status.......: 
 INV1211 Description ......: 
   INV1212 Date introduced ..:
More...
F3=Exit F4=Prompt F10=Continuous Update F11=Change View F13=Switch 
F15=Statistics F16=Search Lit F17=Search Trx F20=Initialise Literals
```
The 'list' area of the screen will show 12 literals at a time. You can scroll through the literals by pressing the PAGE UP or PAGE DOWN keys. You can reposition the list to a specific section of the file by entering a literal ID in the 'Position Literal Start' prompt and pressing the Enter key.

The information displayed in the list section is as follows:

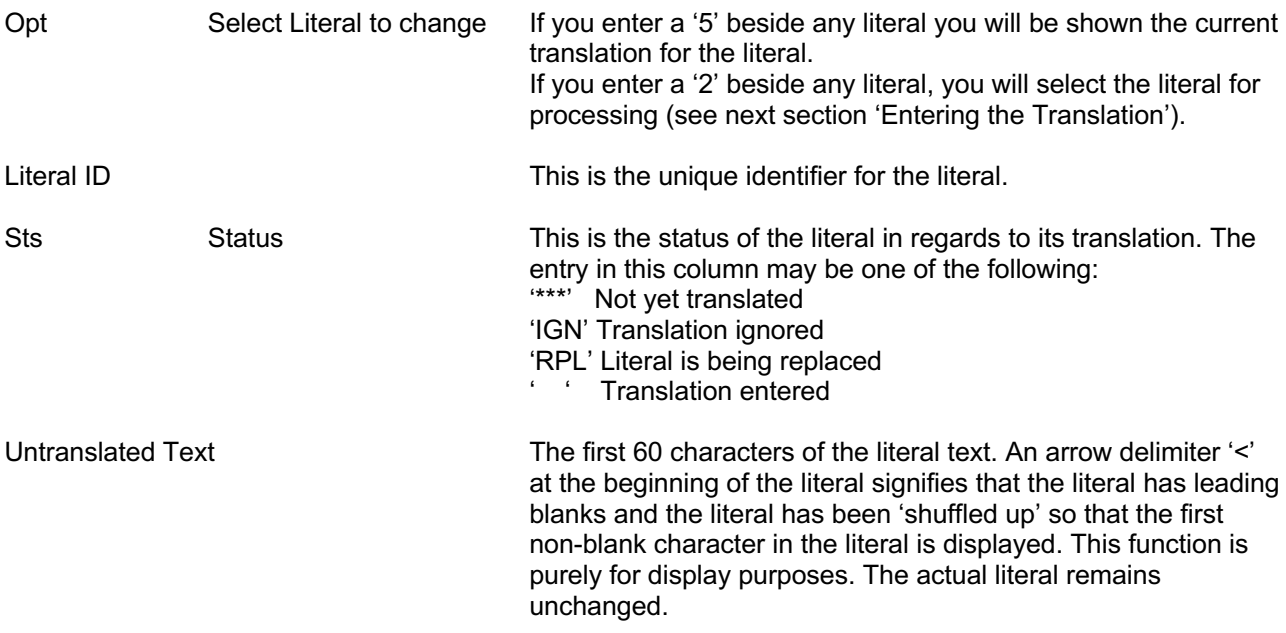

As previously stated, you can enter '2' beside any literal in the list to select it for processing. If you enter a '2' beside more than one literal you can process multiple literals without having to return back to this screen.

#### **Entering the Translation**

The next screen will be displayed for every Literal that you selected for processing (or for all untranslated literals if you are in continuous update mode):

```
LTX003D2 Translate Literals
Change Language: 2929 German Translations System: INVT 
Literal ID.........: INV1209 
Literal Length.....: 19 
Number of uses.....: 
Original Literal Text: 
 Part number ......:
Translation: 
  Teile Nummer......: 
Replaced by Lit ID.: 
F3=Exit F9=Ignore translation (no translation required) F10=Reset 
F12=Previous F13=Switch to *ALPHA F15=Display Literal Usage
```
This screen shows you the original literal text and provides you with a prompt to enter your translation.

The information displayed in the list section is as follows:

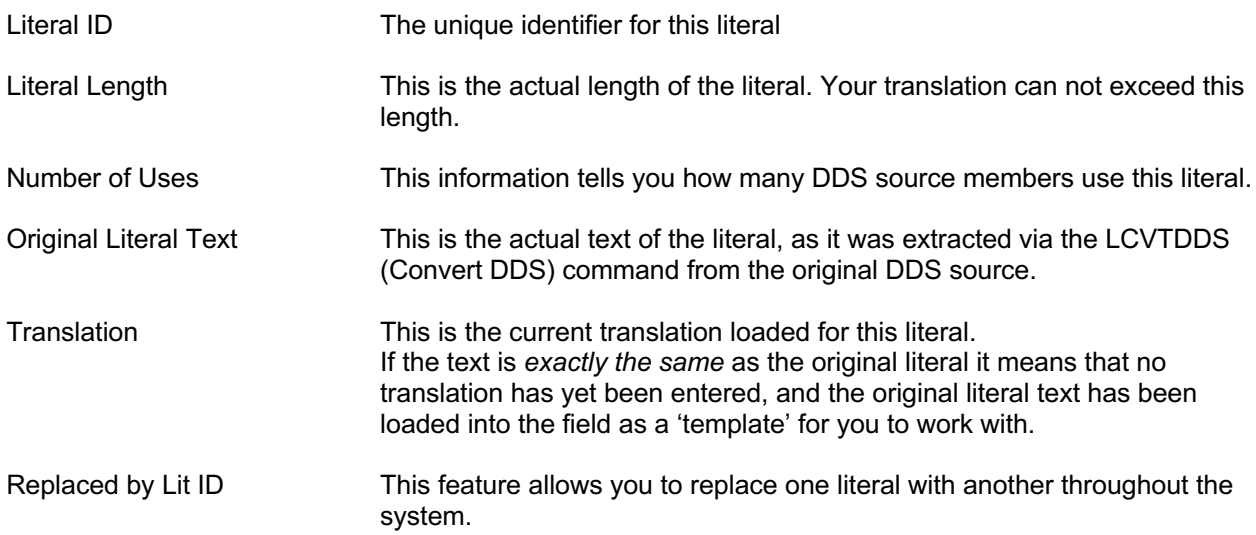

#### **3.1.6.4 Displaying the usage of the Literal**

If you used the F15= Display Literal Usage function key within the LTRXLIT command you will be shown a list of DDS source members that use the literal you are currently referencing:

```
LTX510D1 Display Literal Usage
Select Language: 2929 German Translations System: INVT 
Literal ID: INV0964 Order Number: 
Type options, press Enter. 
   1=Display source member 2=Display screens/Print report 
Source Source Member<br>Opt Library File Name<br>SABO10D
                                     Text Description
SABO10D
 LTF QDDSINVT SABO10D Create Supplier Orders 
 LTF QDDSINVT SAOE55D Credit Note Entry 
 LTF QDDSINVT SAOE63P Repricing Audit Report 
 LTF QDDSINVT SAOE68D Credit Sundry Charges Maintenan 
 LTF QDDSINVT SAOE70D Order Entry Function 
 LTF QDDSINVT SAOE70D Order Entry Function 
 LTF QDDSINVT SAOE72D Sundry Charges Maintenance 
 LTF QDDSINVT SAPO58D Purchase Order Maintenance 
 LTF QDDSINVT SAPO81D Purchase Order Inquiry by Order 
Bottom Bottom and the second second second second second second second second second second second second second second second second second second second second second second second second second second second second se
F3=Exit F12=Previous F18=Work with spool files
```
If you wish to see the actual DDS source code for any of the members listed, select the member by typing a '1' beside it and press ENTER. This will then cause the actual (converted) DDS source for the member to be displayed (for control functions of this display screen, refer to the iSeries manual relating to using the STRSEU command<sup>1</sup>).

If you wish to show the layout of the screen, or print the layout of the report, select the member by typing a '2' beside and press ENTER. This will then use IBM facilities to either display the screens (via  $SDA<sup>2</sup>$ ), or print a 'prototype' report (via RLU<sup>3</sup>). Note that, for this feature to work, you must have the IBM Application Development Tools program product (product code 5738-PW1) installed on your iSeries.

The F18 function key option will allow you to view any prototype reports that you have generated from this feature.

<sup>&</sup>lt;sup>1</sup> Source Entry Utility User Guide. Refer chapter 6, 'Browsing Members'

<sup>&</sup>lt;sup>2</sup> For a discussion of the SDA 'test' function, refer to the Screen Design Aid Users Guide, chapter 5 'Testing Display Files'.

 $3$  For a discussion of the RLU 'prototype' report feature, refer to the Report Layout Utility Users Guide, chapter 6, 'Prototyping a report'.

#### **Searching for the Usage of a word in a literal**

If you used the F16= Search Literals function key within the LTRXLIT command you will be given an enquiry screen allowing you to perform a keyword search on all literals defined in the system you are currently accessing:

```
LTX501D1 Word Search on Literal 
Select Language: 2929 German Translations System: INVT 
Type options, press Enter. 
   5=Display 
   Keyword Literal Literal Text 
  NUMBER<br>NUMBER
 NUMBER INV0964 Order Number: 
 ORDER INV0964 Order Number: 
SEL                   INV5674  Sel Sundry Charge to apply               Char
SELECT INV4667 ?=Select
STAND INV2722 STAND
 SUNDRY INV0958 Sundry Charges 
SUNDRY                 INV5674  Sel  Sundry Charge to apply                   Char
TAX                   INV5674  Sel Sundry Charge to apply               Char
TESTED INV7529 Time:
  TESTED INV7529 Time:<br>TIME INV7529 Time:<br>TIME INV0021 Time:
TO INV5674 Sel Sundry Charge to apply Charge Charge Charge Charge Charge Charge Charge Charge Charge Charge Charge
 VALUE INV2724 Charge Value 
More...MF3=Exit F12=Previous F13=Switch to Translation Search
```
By entering a word on the 'Select key' prompt you will position the list to the usage of that word within all literals. To display further detail for one of the literals shown you can select it by typing a '5' beside it and pressing ENTER.

You will then be shown this detailed information for each literal selected on the previous screen:

```
LTX501D Word Search on Literal 
Display Language: 2929 German Translations System: INVT 
Literal ID.........: INV0021 
Literal Length.....: 5<br>Number of uses . 52
Number of uses.Original Literal Text: 
  Time: 
Translation: 
   Zeit: 
F3=Exit F12=Previous F13=Switch to Translation Search
```
#### **Searching for the usage of a word in a Translation**

If you used the F17= Search Translations function key within the LTRXLIT command you will be given an enquiry screen allowing you to perform a keyword search on all translated literals defined in the system you are currently accessing:

```
LTX502D1 Word Search on Translation 
Select Language: 2929 German Translations System: INVT 
Type options, press Enter. 
  5=Display 
Opt Translated keyword Literal Translation Text 
  rac{AB}{AB}AB INV5857 <Ab Teilenummer Preis<br>AB INV5880 G~ltiq ab:
  AB INV5880 G~ltig ab:<br>
AB INV6139 Folgende R.
 AB INV6139 Folgende R~ckstandsorder wurden reserviert ab
 AB INV7406 Nummer Reihe ab....: 
 ABBRECHEN INV0143 - Anfrage abbrechen 
 ABBRECHN INV7033 F2=Order¦ffng abbrechn 
ABBRUCH                INV0246 EINGABE AKZEPTIERT; Y -> WEITERFAHREN, N -> A
 ABER INV2342 2- Kredit Result. eingegeb.aber ni 
 ABER INV2344 3- GU-Resultat eingegeben aber GU 
 ABER INV3588 1- Adresse eingegeben aber keine 
ABF INV0373 ALPHA LIEFERANTENSTAMM ABF.
 ABF INV3265 Drucker Datei~berschreib. - Abf. 
More...
F3=Exit F12=Previous F13=Switch to Literal Search
```
By entering a word on the 'Select key' prompt you will position the list to the usage of that word within all translations. To display further detail for one of the translations shown you can select it by typing a '5' beside it and pressing ENTER.

You will then be shown this detailed information for each literal selected on the previous screen:

```
LTX502D Word Search on Translation 
Display Language: 2929 German Translations System: INVT 
Literal ID.........: INV7406 
Literal Length.....: 20 
Number of uses.....: 1
Original Literal Text: 
  Number range from..: 
Translation: 
   Nummer Reihe ab....: 
F3=Exit F12=Previous F13=Switch to Literal Search
```
#### **Using the LCRTDDS command to convert an Internally Described Printer File**

As previously stated, the MSGCON/MSGID keywords are available in DDS only and therefore all Printer Files and Display files must be externally defined from the programs that use them. If you have originally written your programs using the IBM System 34, System 36 or System 38 environments it is possible that you may still have some Internally Defined printer files. This command allows the conversion of these internal descriptions into corresponding external descriptions.

The LCRTDDS command is not shown on the LTF menu; you must request it from a command entry line. The command will not be processed interactively. If the command is requested from a command entry line, it will automatically submit itself for processing after the user has pressed enter.

Create PRTF source (LCRTDDS) Type choices, press Enter. From RPG Source File: . . . . . <u>QRPGSRC</u> Name, QRPGSRC Library Name: . . . . . . . . . <sup>\*LIBL</sup> Name, \*LIBL Source Member Name: . . . . . . Name To RPG Source File: . . . . . . Library Name: . . . . . . . . . . \*LIBL<br>To DDS Source File: . . . . . . ODDSSRC To DDS Source File: . . . . . .<br>Library name: . . . . . . . . \*TORPGLIB Name, \*LIBL, \*TORPGLIB F3=Exit F4=Prompt F5=Refresh F12=Cancel F13=How to use this display F24=More keys

The LCRTDDS command allows the modification of an RPG program that contains program described printer files, to use externally described printer files. The DDS source for the printer file(s) required is automatically generated in the source file specified. An RPG source member will also be generated (in the source file specified). This new RPG source member will be based on the old member, but will have additional code included - to process the new externally described Printer File.

In most cases you will need to access the new source to perform some modifications before attempting to compile it. The extent of these manual changes will vary, depending on how complex your Printer output is.

#### **Contacts**

#### *Europe, Middle East and Africa Rest of the World*

Navan (UK) Limited Navan Australia Pty Ltd The Courtyard **22 Torrington Road** Brooklands Broughton Maroubra Milton Keynes MK16 0HU NSW 2035 England Australia

Fax: +44 (0)1908 888690 Fax: +61 2 9344 9853

Email: helpdesk@ navan.co.uk Email: helpdesk@navan.com.au

http://www.navan.co.uk